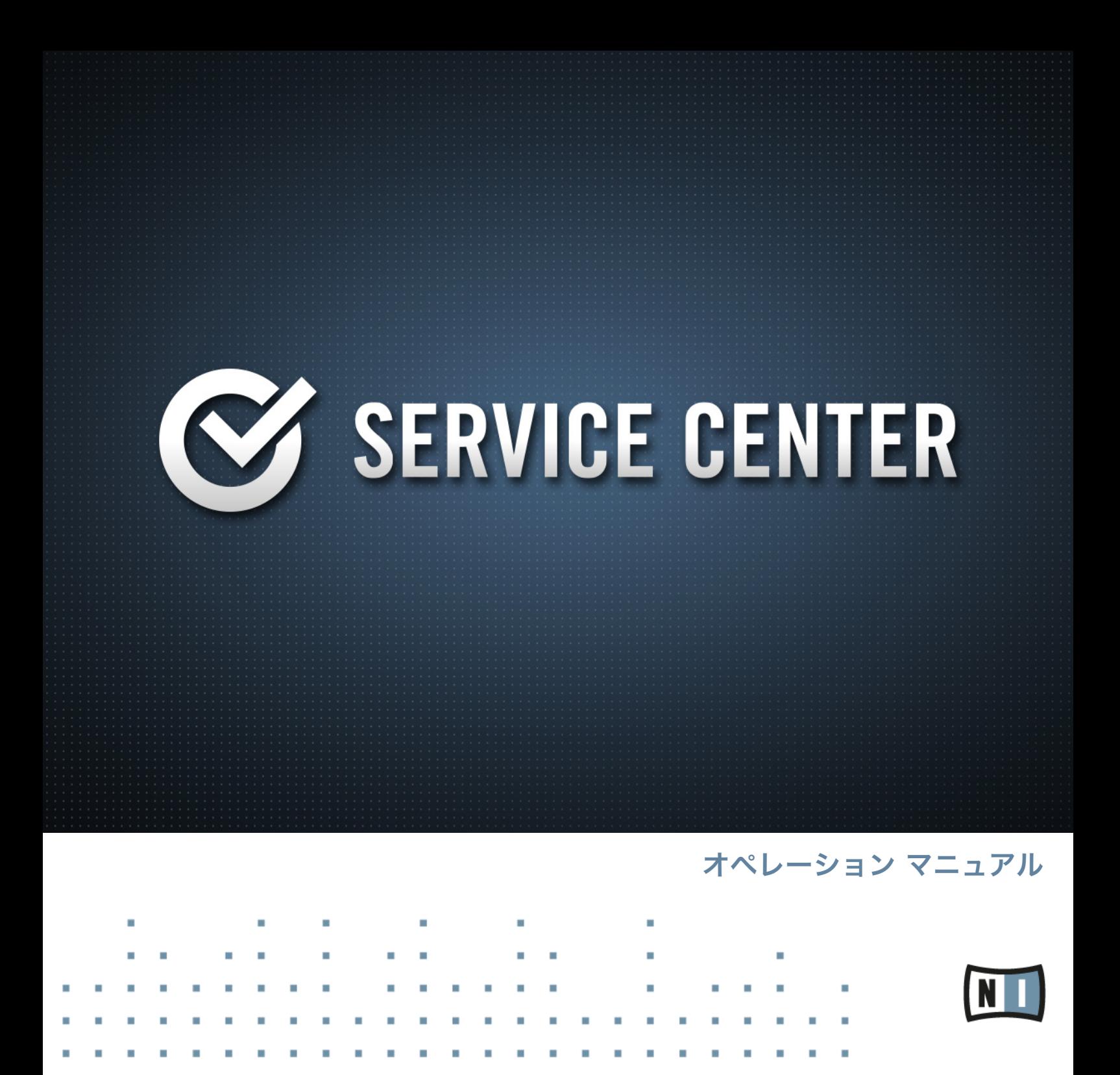

この説明書に含まれる情報は、予期せぬ変更を含み、Native Instruments GmbH の側で責任を代理するも のではありません。この説明書によって記述されるソフトウェアはライセンス同意を必要とし、他の媒介に複 製してはなりません。Native Instruments GmbH が事前に書面で許可しない限り、どのような目的におい ても、この出版物のいかなる部分も複製、複写、またはその他の方法での伝達や記録することは許されませ ん。全ての製品・会社名は各所持者の登録商標です。加えて、これを読む人は、このソフトを正規に購買した ものであるとします。お客様のおかげで私達はより良いツールを製作していくことが可能になるので、ここに 謝辞を惜しむものではありません。

"Native Instruments", "NI" and associated logos are (registered) trademarks of Native Instruments GmbH.

Mac, Mac OS, GarageBand, Logic, iTunes and iPod are registered trademarks of Apple Inc., registered in the U.S. and other countries.

Windows, Windows Vista and DirectSound are registered trademarks of Microsoft Corporation in the United States and/or other countries.

VST and Cubase are registered trademarks of Steinberg Media Technologies GmbH. ASIO is a trademark of Steinberg Media Technologies GmbH.

RTAS and Pro Tools are registered trademarks of Avid Technology, Inc., or its subsidiaries or divisions.

All other trade marks are the property of their respective owners and use of them does not imply any affiliation with or endorsement by them.

著作・校正: Native Instruments GmbH マニュアル翻訳: Akira Inagawa ソフトウェアバージョン: 2.0 (03/2014)

製品の向上とバグ報告に関ったベータテスト参加者に特別な感謝をささげます。

**Germany** 

Native Instruments GmbH Schlesische Str. 29-30 D-10997 Berlin Germany [www.native-instruments.de](http://www.native-instruments.de)

#### USA

Native Instruments North America, Inc. 6725 Sunset Boulevard 5th Floor Los Angeles, CA 90028 USA [www.native-instruments.com](http://www.native-instruments.com)

#### Japan Native Instruments KK YO Building 3F Jingumae 6-7-15, Shibuya-ku, Tokyo 150-0001 Japan [www.native-instruments.co.jp](http://www.native-instruments.co.jp)

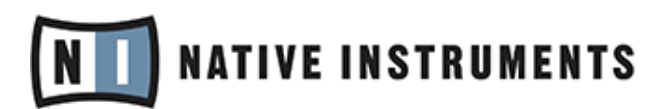

© Native Instruments GmbH, 2014. 無断複写・転載を禁じます。

# 目次

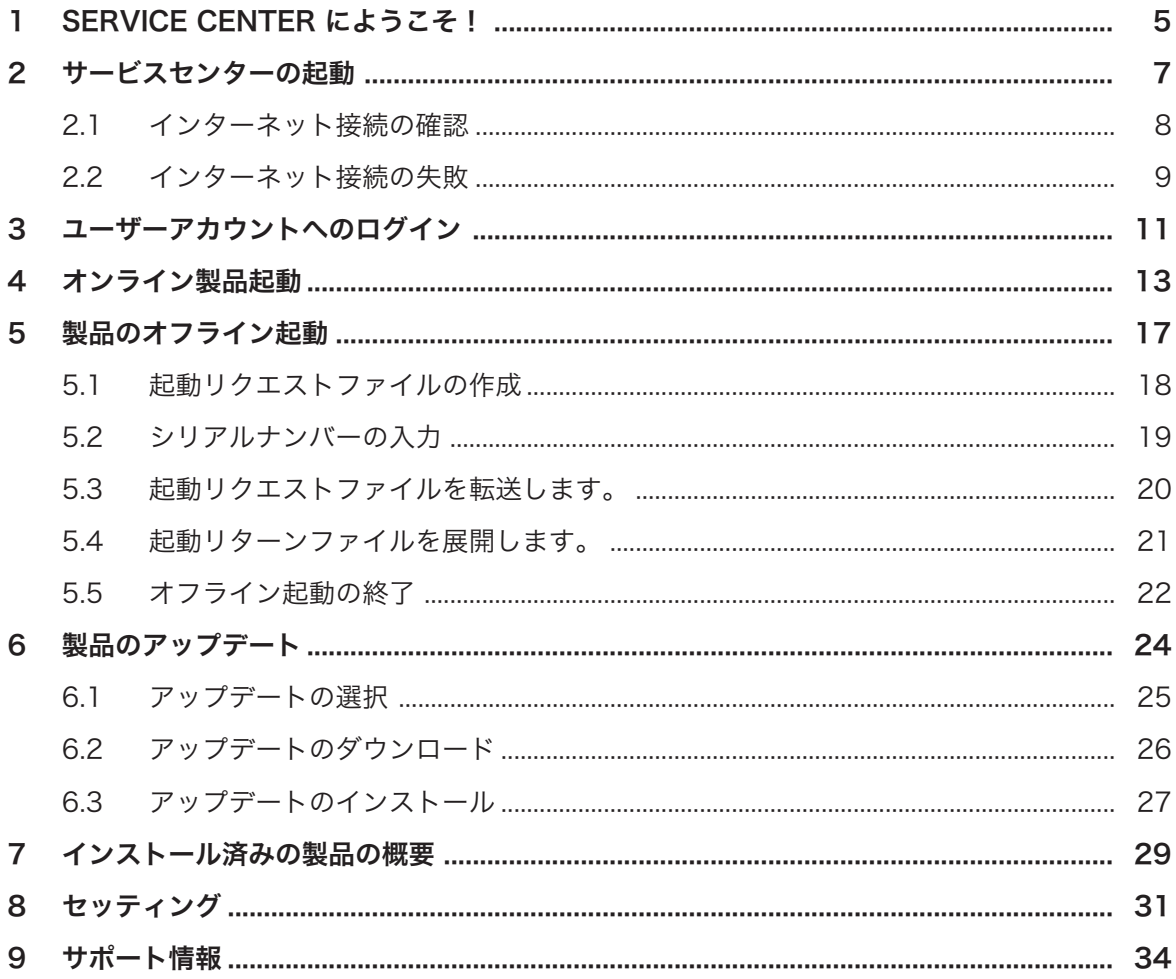

# <span id="page-4-0"></span>1 SERVICE CENTER にようこそ!

この資料は製品起動の方法と SERVICE CENTER の詳細情報を記載しています。更新及び追加情報は、 Native Instruments ウェブサイトのサポートセクションにある Knowledge Base (知識ベース)を参考にし てください。

サービスセンター(SERVICE CENTER)では、Native Instruments 製品の起動処理を一括して行う事ができ ます。製品アクティベーション(起動処理、Product Activation)は、Native Instruments 製品をライセンス 認証した上で使用する為に必要不可欠な作業です。殆どの Native Instruments 社製品はインスタレーショ ン後にこの作業を必要とします。製品起動後、無償の製品アップデート、ユーザーライブラリーの使用、オン ラインチュートリアル、無償テクニカルサポートへのアクセス権等様々なサポートの使用権利を獲得すること ができます。

サービスセンターでは最新のアップデートホットフィックス等製品の向上に伴う各情報を常時更新していま す。取得を希望するダウンロードを選択し、参照したいダウンロード情報、及びアップデート情報を確認、管 理することが可能です。

サービスセンターではオンラインを解して扱われる個人情報の漏えいを防ぐ為の、最新の防衛対策(情報の暗 号化等)を採用しています。Native Instruments ではこれらのデータを使用するに当たって常に個人情報管 理法に基づき、データを監視しており、それらのデータは製品の向上またはサービスの供給、または技術の提 供にのみ使用されるものであり、各個人データがそれらの目的以外に使用されることはありません、また各個 人情報は使用する本人が当社に書類としての記述を送付しない限りその個人情報の当事者情報が確認される ことはありません。Native Instruments 社ではこれらのデータを第三者に譲渡したり、使用している本人を 無視してニュースレーター購読登録をすることはありません(本人により Native Instruments ニュースレタ ー購読希望の項目をチェックした場合を除く)。

#### 資料の注釈について

本マニュアルでは、特定表記専用フォントを使用して特記事項や、危険事項について解説しています。以下の 各アイコンで、特記事項内容を区別しています。

このアイコンの後に表記してある内容には、必ず従ってください。

この電球アイコンでは有効なヒントとなる内容を記載してあります。ここではしばしば機能をより効 率よく使用するための解決策が記載されていますが、必ずこれを実行しなければならないという内容 ではありません。作業効率を図るためには一度確認しておくことをお勧めします。

更に、以下の書式を使用する場合があります。

- 各メニューで表示される内容 (*Open…、 Save as…* 等) 及び、ハードドライブ、またはその他の記録媒 体のパスはイタリックで表示されます。
- その他の場所で表示されるテキスト(ボタン、コントロール部、チェックボックス脇のテキスト等) はライ トブルーで表示されます。この書体が使用されている場合、同じテキストをスクリーン上で確認できるは ずです。
- 重要な名称とコンセプトはボールド体で表示しています。
- ► インストラクションの始めには、それぞれ再生ボタンのような矢印マークが添えてあります。
- → 操作の結果を示す場合、小さな矢印が添えられます。

## <span id="page-6-0"></span>2 サービスセンターの起動

SERVICE CENTER ではこれまでレジストレーションツール (REGISTRATION TOOL) を使用して起動処理 を行っていた旧製品を含む、全ての Native Instruments 製品の起動処理を行う事が可能です。 SERVICE CENTER は Native Instruments 製品の全てのインスタレーションに関与しています。加えて、 スタンドアローン仕様のインストーラーは Native Instruments ウェブサイトで無料配布しています。 [www.native-instruments.com/freeupdates](http://www.native-instruments.com/?id=freeupdates)

SERVICE CENTER を起動するには以下の手順に従ってください。

- ► 起動処理を行っていない Native Instruments 製品のスプラッシュウインドウで起動 (Activate) をクリックしてください。このスクリーンは起動処理を行っていない製品をデモ起 動するたびに表示されます。
- ▶ Native Instruments 各製品のヘルプメニューからサービスセンターを起動を選択します。
- ► SERVICE CENTER のインスタレーションフォルダー内で、Service Center をダブルクリック します。デフォルトで SERVICE CENTER は以下の場所にあります。

Windows: C:\Program Files\Native Instruments\Service Center

Mac OS X: Applications\Native Instruments\Service Center

► ウインドウズの場合:ウインドウズのスタートメニューから *Programs > Native* Instruments > Service Center の順で選択します。

 $\sqrt{m}$ 

### <span id="page-7-0"></span>2.1 インターネット接続の確認

#### **SERVICE CENTER**

インターネット接続を確認しています。しばら くお待ちください。"キャンセル"をクリックす るとオフラインモードになります。

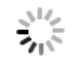

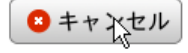

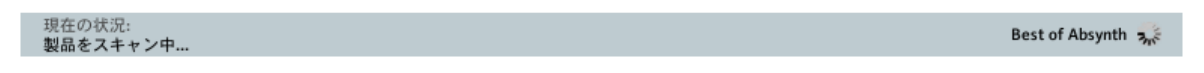

SERVICE CENTER がインターネット接続を確認します。

起動時に SERVICE CENTER がインターネット接続の有無を確認し、更にソフトウェアアップデートの最新 版の有無を確認します。最新版がある場合は、SERVICE CENTER が自動アップデートを行います。更新が 終了すると同時に、ソフトが再起動します。

▶ インターネット接続に失敗した場合は、[↑2.2, インターネット接続の失敗](#page-8-0)を参照してくださ  $\mathsf{U}_\mathsf{a}$ 

<span id="page-8-0"></span>▶ 自主的にコンピューターをネットに接続していない場合は、Cancel (キャンセル)をクリック し、[↑5, 製品のオフライン起動](#page-16-0)に進んでください。

### 2.2 インターネット接続の失敗

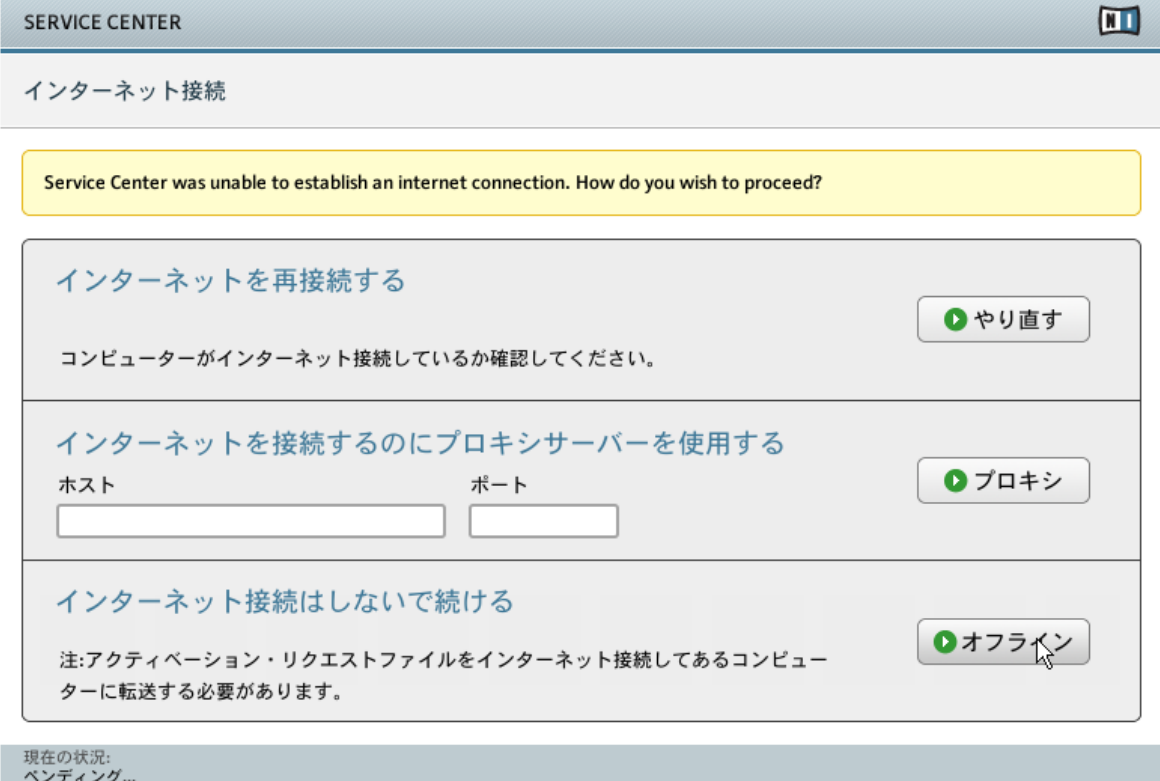

SERVICE CENTER のインターネット接続スクリーンです。

SERVICE CENTER がインターネットにアクセスできなかった場合は、3つのオプションが表示されます。

### リトライ

使用しているコンピューターがインターネットに接続する準備ができているのに、接続できなかった場合は以 下を確認してください。

- インターネット用ケーブルが接続されていますか?
- オペレーションシステム内でネットワークインターフェイスカードまたは WLAN カードを起動してい ますか?
- 使用しているルーター、スイッチ、WLAN アクセスポイントの設定が正常に行われていますか?
- プロキシサーバーをお使いですか? その場合は以下の"プロキシ"の項目を参照してください。
- ► コンピューターが正常にインターネットに接続されたら、(再接続、Retry)をクリックして起動 処理を続行します。

### プロキシ

使用しているコンピューターが多数のネットワークの一部である場合、(会社等のコンピューターを使用する 場合等)通常ダイレクトなインターネットへの接続は許可されません。代わりにプロキシサーバーが保護上の 目的で使用されます。この場合、Native Instruments レジストレーションサーバーに接続する前にプロキシ サーバーの各設定を行う必要があります。SERVICE CENTER での設定はウェブブラウザと同等です。ブラ ウザのプロキシ設定を単純にコピーしてください。以下の項目設定を行います。

- ホスト(Host):ホスト名称と IP アドレス
- ポート(Port):ポートナンバー
- ► 正確なプロキシ情報を入力した後、プロキシ(Proxy)をクリックして作業を続行します。

### オフラインモード

► 使用しているコンピューターでインターネットを全く使用できない場合は、オフライン (Offline)をクリックし SERVICE CENTER をオフラインモードで使用します。オフライン起 動処理については[↑5, 製品のオフライン起動](#page-16-0)を参照してください。

## <span id="page-10-0"></span>3 ユーザーアカウントへのログイン

製品の起動処理を行うには、Native Instruments のユーザーアカウントが必要です。このユーザーアカウン トで製品のアップデート、テクニカルサポート、ユーザーライブラリー等の補助機能にアクセスします。

Native Instruments ユーザーアカウントを既に取得している場合もあります。例) Native Instruments のオンラインショップで製品購入した場合。

以下の図がログインページとなります。

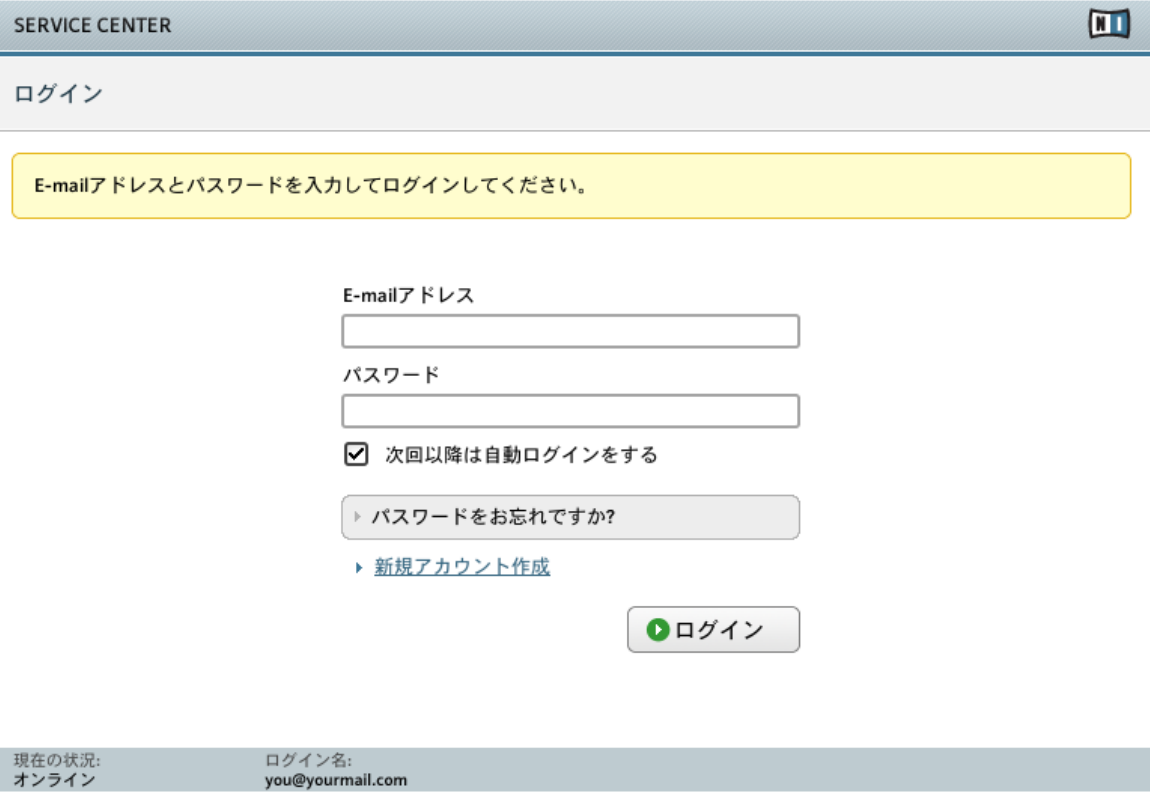

SERVICE CENTER のログイン画面です。

このページで自身のユーザーアカウントにログイン、または新規ユーザーアカウントを作成します。

### 電子メールアドレスとパスワード

► 既にユーザーアカウントをお持ちの場合は、Native Instruments のユーザーアカウント用電 子メールアドレスとパスワードを入力しログイン(Log in)をクリックしてください。

### 次回以降は自動ログインをする(Log me in automatically on next startup)

▶ このチェックボックスをチェックすると、サービスセンターでのログイン情報(電子メールア ドレスとパスワード)がコンピューターに記憶されます。情報の保存後は、次回の SERVICE CENTER 起動時にメールアドレスとパスワードを再入力する必要が無くなります。

#### パスワードをお忘れですか?(Forgot your password?)

► このリンクをクリックすると新規パスワードを同封した電子メールが送信されます。パスワ ードはレジスター時に使用した電子メールアドレスに送信されます。

#### 新規アカウント作成(Create new User Account)

► Native Instruments ユーザーアカウントを持っていない場合は、このリンクをクリックしま す。Native Instruments ウェブサイトの記入フォームが表示されるので、ここで各情報を入 力してください。

## <span id="page-12-0"></span>4 オンライン製品起動

使用しているコンピューターがインターネットと接続している場合は、このセクションを参照して製品起動を 行ってください。使用しているコンピューターがインターネット接続していない場合はセクショ[ン↑5, 製品](#page-16-0) [のオフライン起動](#page-16-0)を参照し、製品のオフライン起動を行ってください。

この資料では全スクリーンショットで (NI Product) 名称を便宜上使用します。各スクリーンの関係 セクションでは起動する Native Instruments 社製品名で表示します。

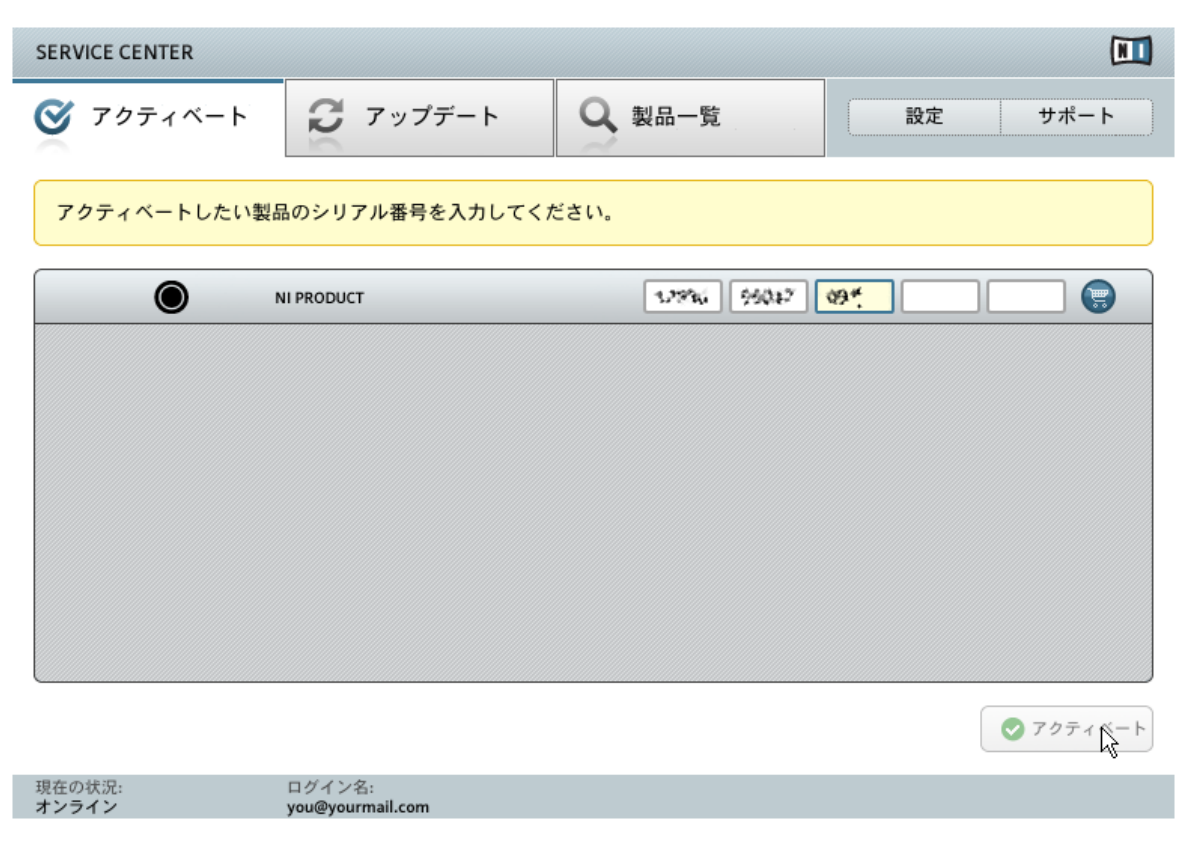

#### SERVICE CENTER の製品起動スクリーンです。

1. Activate 画面を選択します。アクティベートされていない全ての製品が表示されます。

- 2. アクティベートしたい製品のシリアルナンバーを入力します。リスト上の製品を購入する場合は、ショ ッピングカートのアイコンをクリックし、NI オンラインショップのウェブページで購入します。
- 3. 起動(Activate)をクリックしてアクティベーション処理を始めます。SERVICE CENTER が Native Instruments のレジストレーションサーバーにコンタクトします。コンタクト後にこのサーバーが、製 品を永久に解除処理するアクティベーションキーのリストを送り返ます。
- → アクティベーション処理結果は次のスクリーンで表示します。

Native Instruments 製品を以前アンインストールした場合、レジストリ/ PLIST でエントリを表示し ているとそれらの製品はプロダクトリストに表示されます。

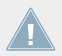

アクティベートタブ(Activate Tab)にはアクティベートされていない製品のみが表示されます。アク ティベートしていない製品はデモモードで使用可能です。

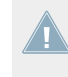

初めて製品をアクティベートした後、レジストレーションデータベースで使用している電子メールア ドレスを確認し、シリアルナンバーを登録し、Native Instruments ウェブサイトから全製品のデータ にアクセスすることが可能になります。

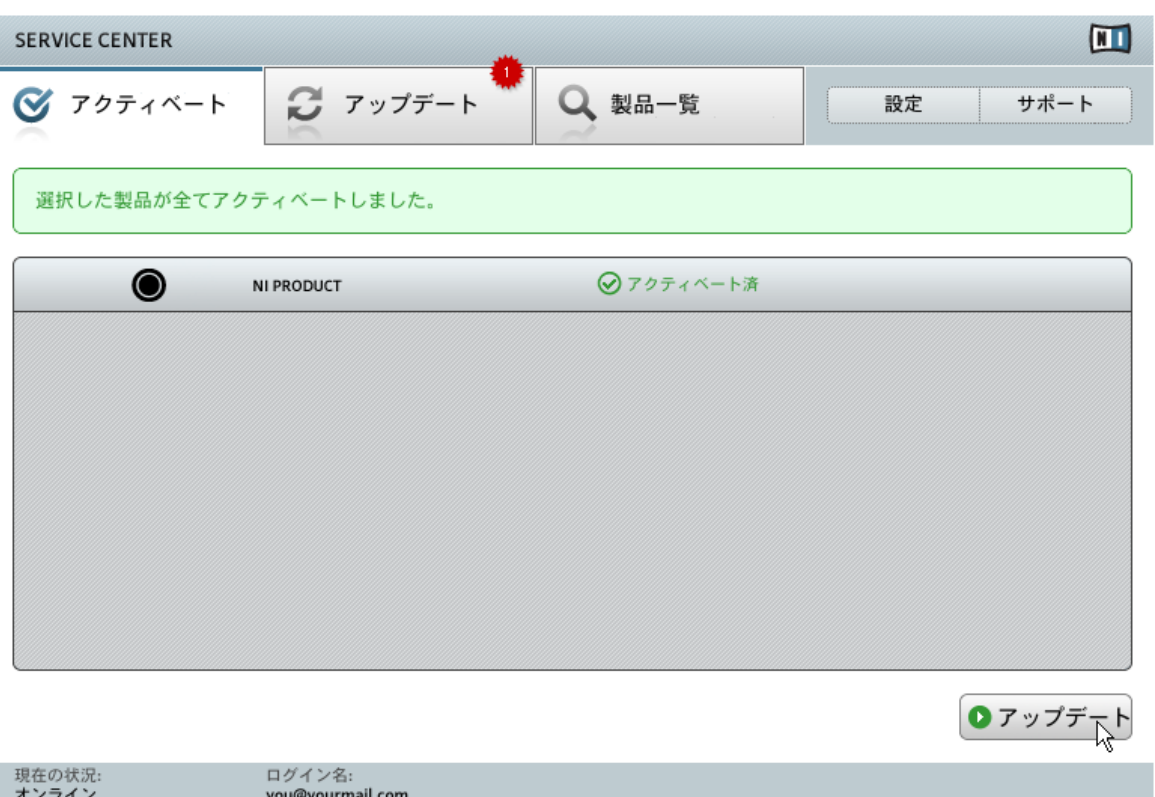

SERVICE CENTER が製品起動を実行しています。

Native Instruments 製品起動後、SERVICE CENTER が製品のアップデートの有無を確認し、製品が問題な く起動したことを確認します。アップデート有無の確認作業が自動的に始まります。Update タブに赤い星 マークが表示され、更新内容があることを示します。更に画面右下にはアップデート(Update )ボタンが表 示されます。

► アップデートをダウンロードするにはアップデート(Update)ボタンをクリックしてセクショ ン[↑6, 製品のアップデート](#page-23-0)に進んでください。

アップデートがない場合は、右下に Exit ボタンが表示されます。

► クリックして SERVICE CENTER を終了します。

### 起動の失敗

アクティベーションに失敗した場合は、以下のオプションを含んだエラーメッセージが表示されます。

- ▶ 各エラー情報については、エラーメッセージ横のヘルプボタン( Help )をクリックしてくださ い。
- ► 問題を解決するには以下の手順を参考にしてください。

## <span id="page-16-0"></span>5 製品のオフライン起動

Native Instruments 製品を使用するコンピュータがインターネットに接続していない場合はオフライン起 動による製品起動を行います。この場合、インターネットに接続してある 2 台目のコンピュータが必要です。

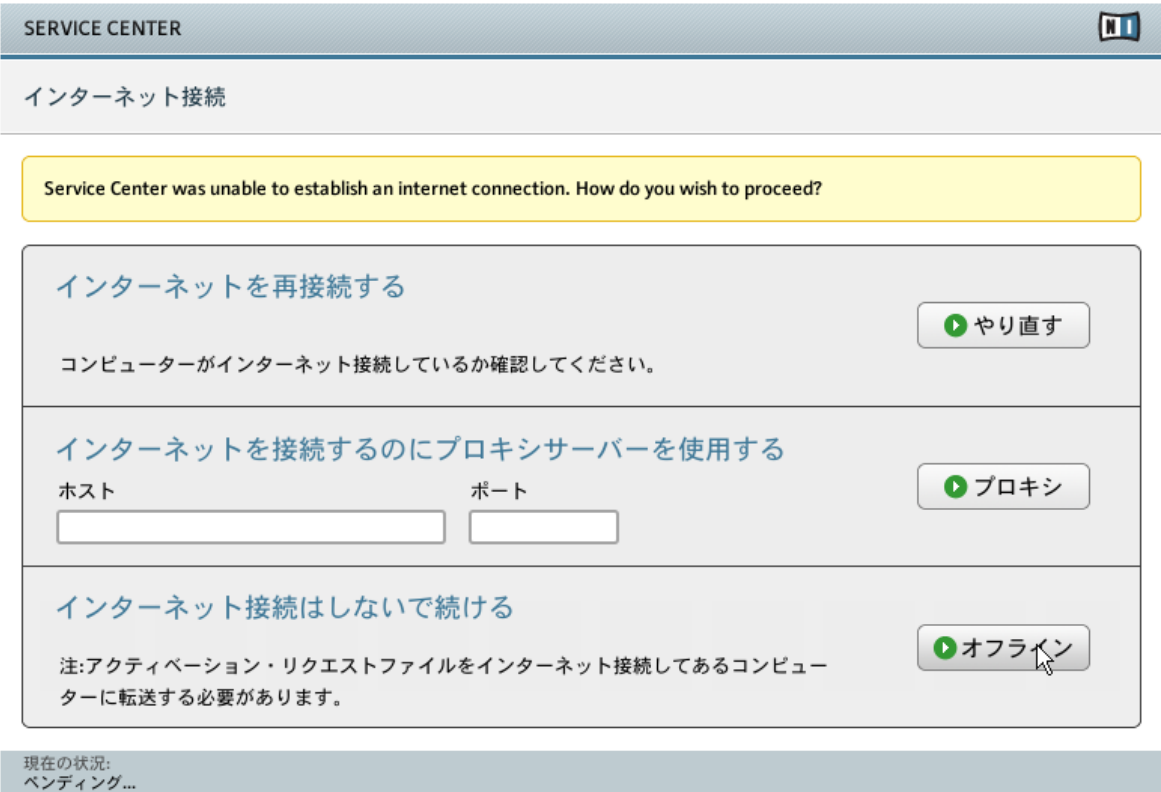

SERVICE CENTER のインターネット接続スクリーンです。

- 1. SERVICE CENTER を起動します。インターネットコネクションが検出されない場合、上のインターネ ット接続 画面に戻ります。
- 2. スクリーン下部のインターネット接続はしないで続ける(Continue without connection to the internet )でオフラインをクリックします。すると次のアクティベート (Activate) 画面に移動します。

### <span id="page-17-0"></span>5.1 起動リクエストファイルの作成

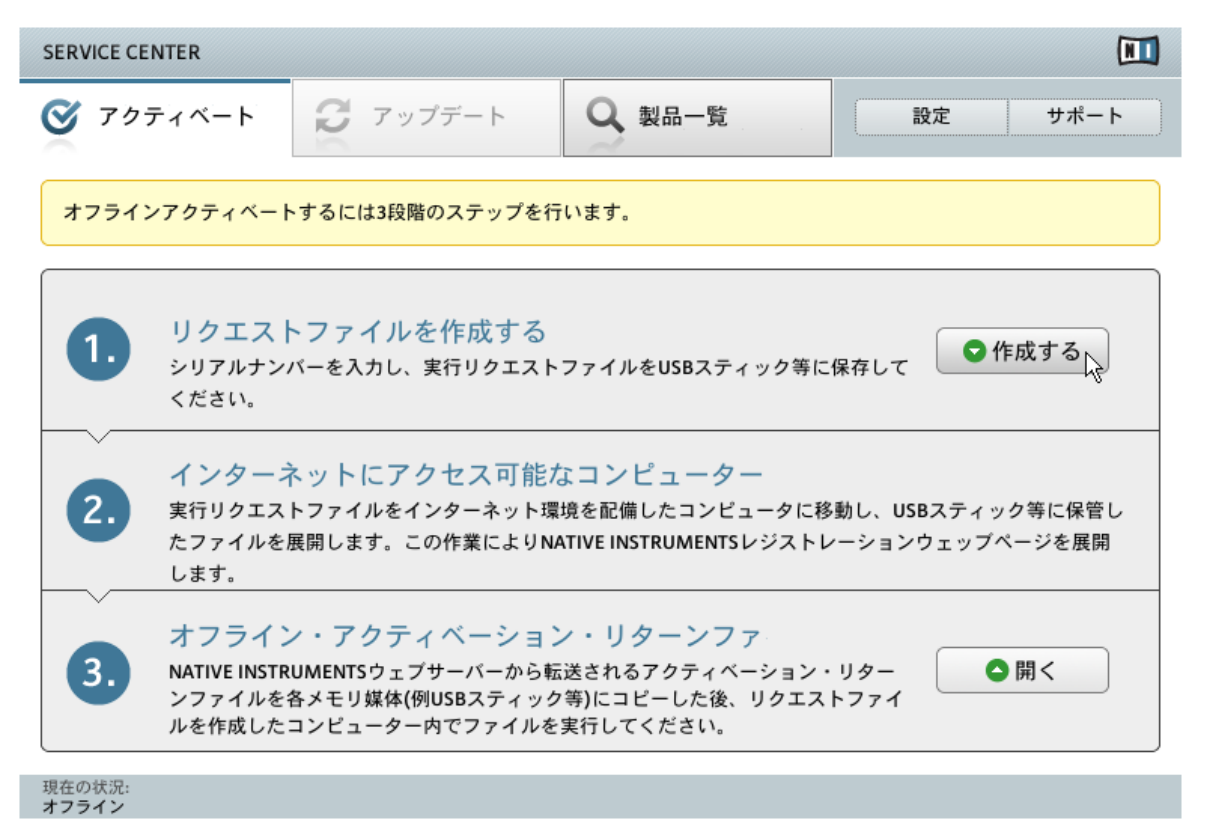

SERVICE CENTER のオフライン製品起動スクリーンです。

▶ Activate タブ上で作成 (Create) をクリックします。起動 (アクティベート) タブではシリアルナン バー入力画面が表示されます。

## <span id="page-18-0"></span>5.2 シリアルナンバーの入力

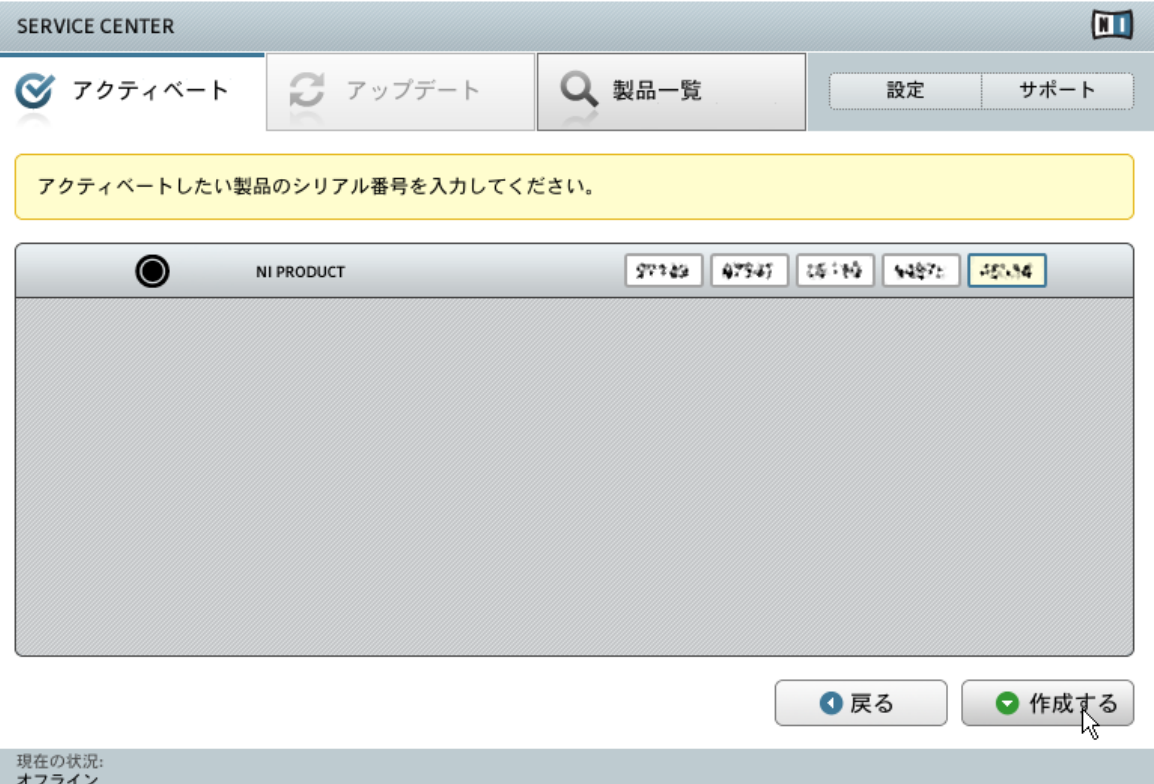

#### SERVICE CENTER の製品起動スクリーンです。

- 1. 番号入力欄に NI 製品シリアルナンバーを入力してください。この番号は製品によっては電子メールで 送付される場合と、DVD パッケージに表記されている場合があります。
- 2. 作成する (Create) をクリックして起動リクエストファイル (ActivationRequestFile.html) を保存し ます。Save File ダイアログが開き、そこでフォルダを指定します。
- 3. 起動リクエストファイルを指定したフォルダに保存します。

## <span id="page-19-0"></span>5.3 起動リクエストファイルを転送します。

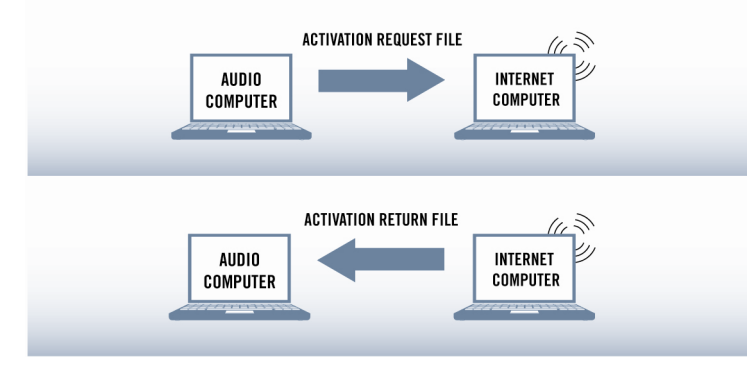

オフライン起動を実行します。

- 1. 起動リクエストファイル を USB スティック等の簡易データ保管機器にコピーし、インターネット接続 環境を備えたコンピュータへとデータ転送します。
- 2. 起動リクエストファイルをダブルクリック、展開します。
- 3. SERVICE CENTER 製品起動ウェブページでの手順に従ってください。新規 Native Instruments ユ ーザーである場合は、ログイン前に新規ユーザーアカウントを作成する必要があります。
- 4. 起動リターンファイル を音楽製作に使用しているコンピュータに転送してください。

### <span id="page-20-0"></span>5.4 起動リターンファイルを展開します。

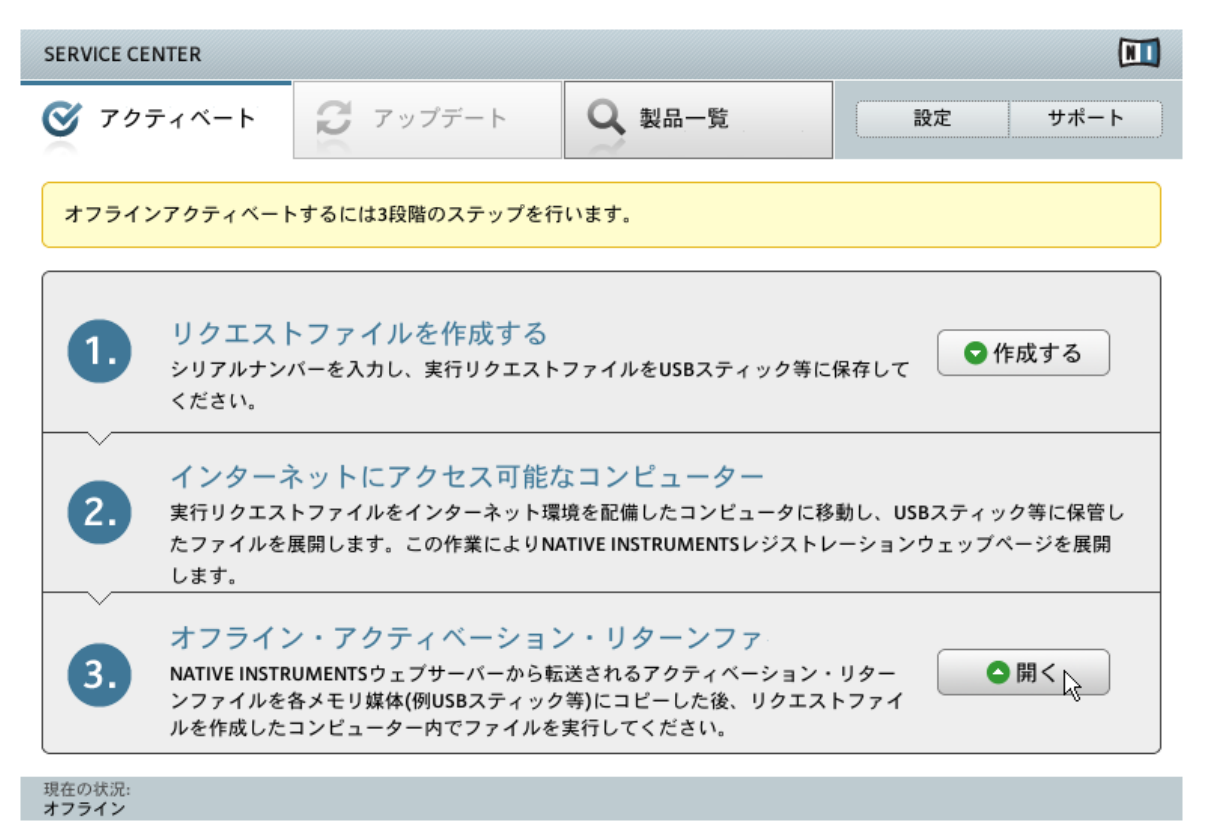

SERVICE CENTER のオフライン製品起動スクリーンです。

- 1. 音楽製作に使用しているコンピュータで、SERVICE CENTER を再起動してください。スクリーン下部 のインターネット接続はしないで続けるでオフラインをクリックします。
- 2. 起動タブを選択し、開く (Open) をクリックし、起動リターンファイル (Activation Return File) をロ ードします。

## <span id="page-21-0"></span>5.5 オフライン起動の終了

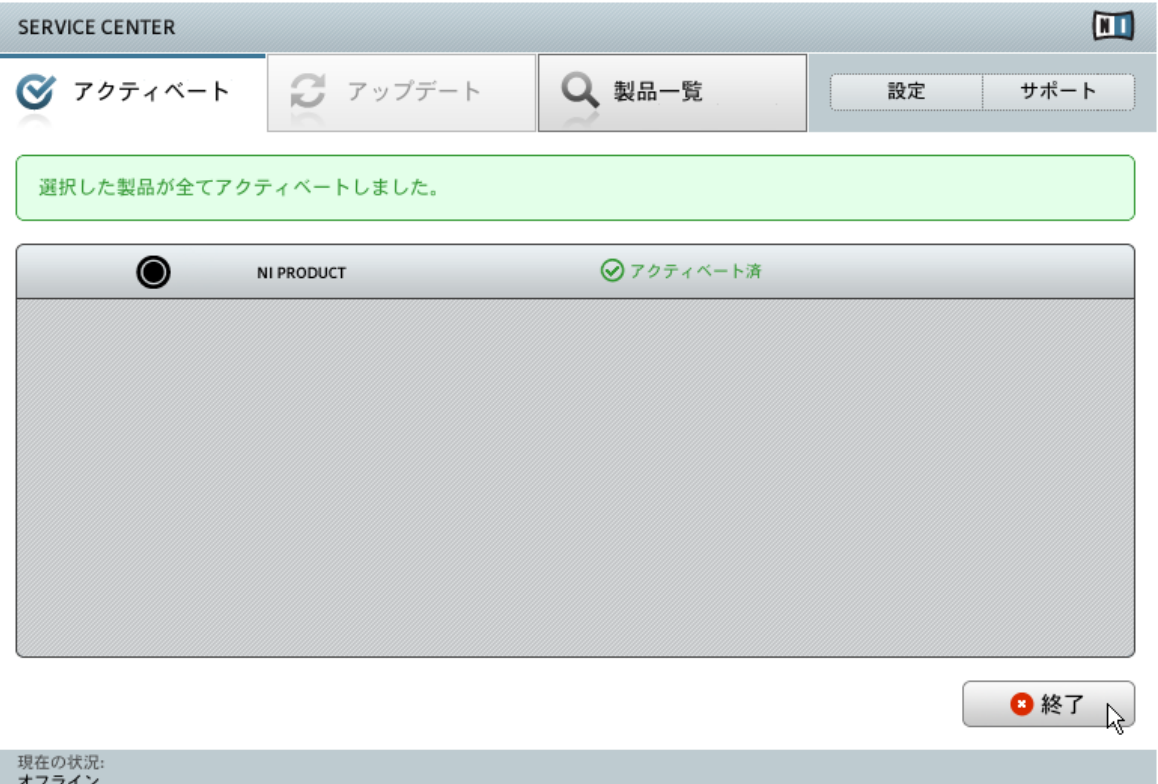

#### SERVICE CENTER が製品起動を実行しています。

起動リターンファイルを開いた後、SERVICE CENTER は製品の起動処理に成功しているか確認します。

► ここまでを終えたら、Exit (終了) をクリックして SERVICE CENTER を終了してもよいでし ょう。

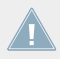

製品のアップデートを取得するには <http://www.native-instruments.com/updates> で Native Instruments ユーザーアカウントにログインします。インターネットを接続してあるコンピュータか ら Personal Update Manager を用いて関連するアップデートを全てダウンロードし、簡易保存メデ ィアを使用して音楽用コンピュータにインストールします。

## <span id="page-23-0"></span>6 製品のアップデート

SERVICE CENTER では起動処理を行った Native Instruments 各製品を、最も簡潔な方法でアップデート できるように構成されています。最新のアップデートを常時更新し、使用しているコンピューターで Native Instruments の各製品が正確に機能するか確認することをお勧めします。使用しているコンピューターがイ ンターネットと接続していない場合は、インターネット環境が整ったコンピューターを使用して Native Instruments ウェブのサポートセクションからアップデートをダウンロードしてください。リストでは 4 つのアップデートカテゴリー(ソフトウェアアップデート/Software Updates、ドライバとパッチのダウン ロード/Driver and Patch Downloads、マニュアルとチュートリアルのダウンロード/Manual and Tutorial Downloads、コンテンツダウンロードとパッチ/Content Downloads and Patches)に分類した更新内容 を表示します。 各カテゴリーに有効なアップデートがない場合はそのカテゴリーは表示されません。

## <span id="page-24-0"></span>6.1 アップデートの選択

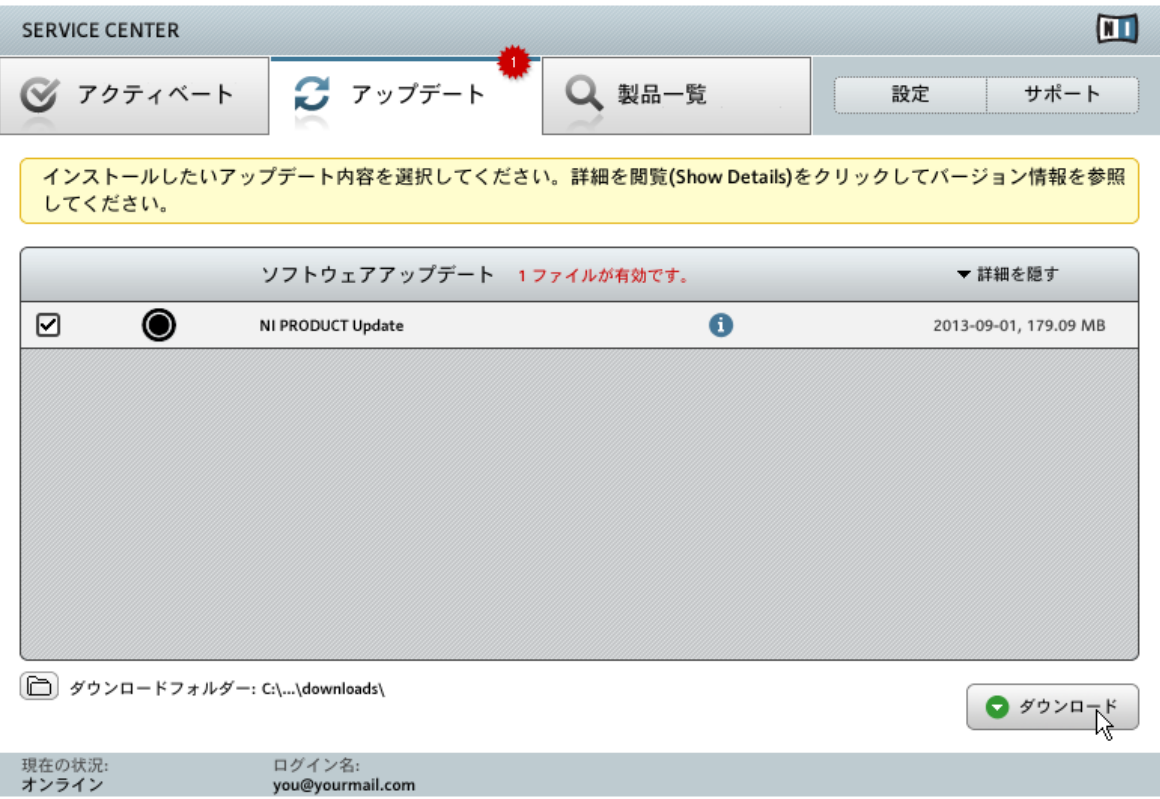

#### SERVICE CENTER の製品アップデートスクリーンです。

- 1. リストで詳細を表示 (Show Details) をクリックして有効なアップデートを表示します。
- 2. 左側にあるチェックボックスでダウンロードするアップデートを選択します。自動チェックされてい るアップデート内容はダウンロードすることをお勧めします。
- 3. ダウンロードをクリックします。ダウンロードがスタートします。

<span id="page-25-0"></span>"ドライバとパッチのダウンロード/Driver and Patch Downloads"、"マニュアルとチュートリアルの ダウンロード/Manual and Tutorial Downloads" 及び "サウンドダウンロード/Sound Downloads" カテゴリはデフォルトでは選択されていません。

## 6.2 アップデートのダウンロード

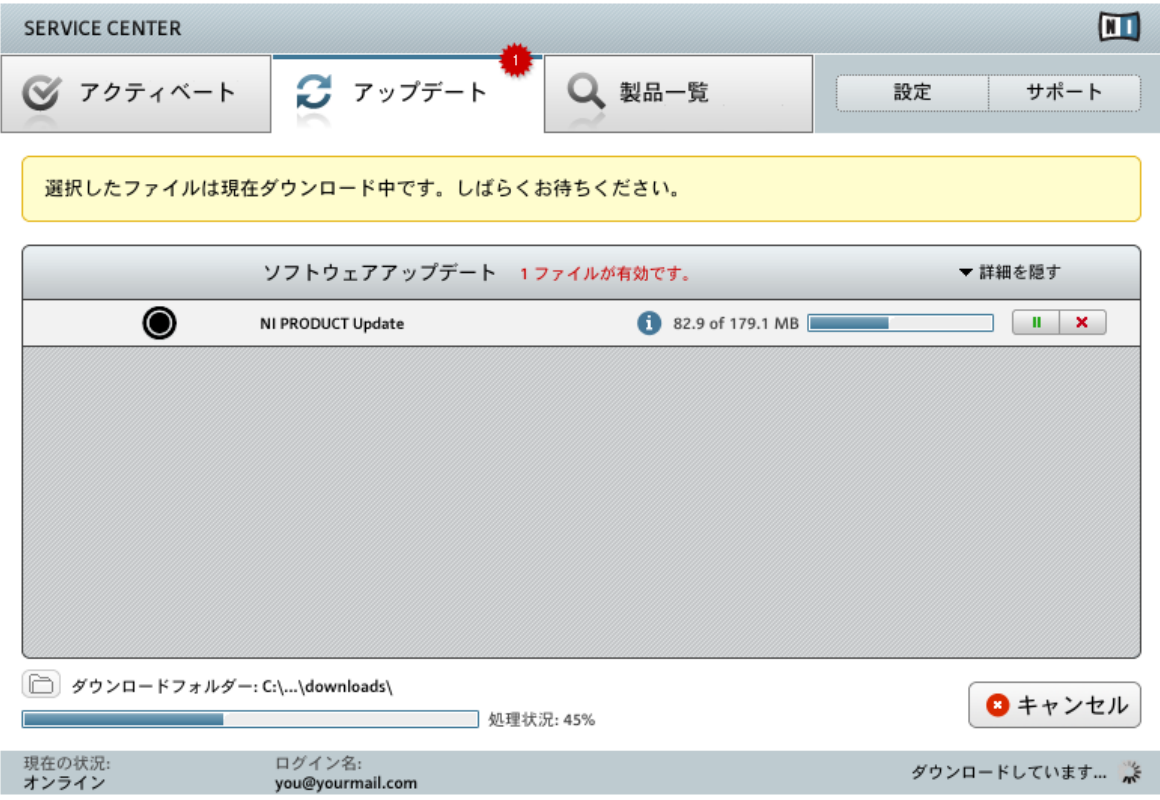

#### 製品ダウンロードを実行中です。

ファイルサイズとインターネットの処理速度によってダウンロードに時間がかかる場合があります。最新の アップデートを常時更新することを強くお勧めします。ダウンロード中はプログレスバーでダウンロードの 進行状況を表示します。

- <span id="page-26-0"></span>▶ 各ダウンロードを一時停止するには、プログレスバーの右にある一時停止ボタンをクリックし ます。もう一度このボタンをクリックすることでダウンロードが再開します。
- ► 各ダウンロードをキャンセルするには、一時停止ボタンの右にある赤いキャンセルボタンをク リックします。
- ► 全ダウンロードをキャンセルするには、キャンセル(Cancel)をクリックします。

### 6.3 アップデートのインストール

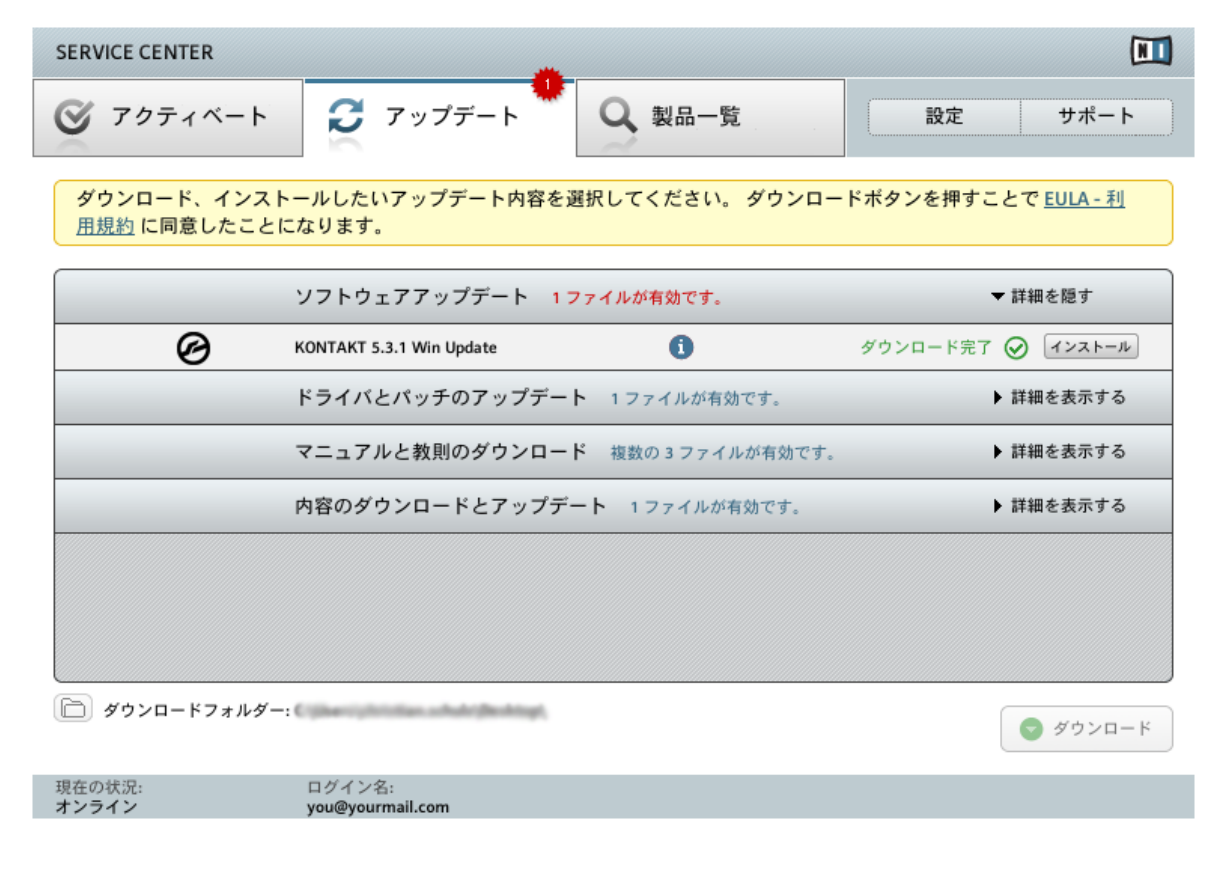

SERVICE CENTER が全てのアップデートがダウンロードされたことを確認し、 ダウンロードフ

#### ォルダをインストールするよう促します。

全ファイルのダウンロードが完了したら、SERVICE CENTER から直接アップデートのインストールを行う ことが可能となります。

- ► アップデートをインストールするにはインストールをクリックします。これでアップデートが 自動的にインストールされます。
- ► ソフトウェアのアップデートを終えたら、SERVICE CENTER を終了して通常通りにソフト ウェアを開始することができるようになります。

ソフトウェアアップデートに失敗した場合は、SERVICE CENTER が各エラーメッセージを表示します。

# <span id="page-28-0"></span>7 インストール済みの製品の概要

Overview タブでは使用しているコンピューター上にある全ての Native Instruments 製品をリスト表示し、 起動済みであるか、そうでないかを表示します。

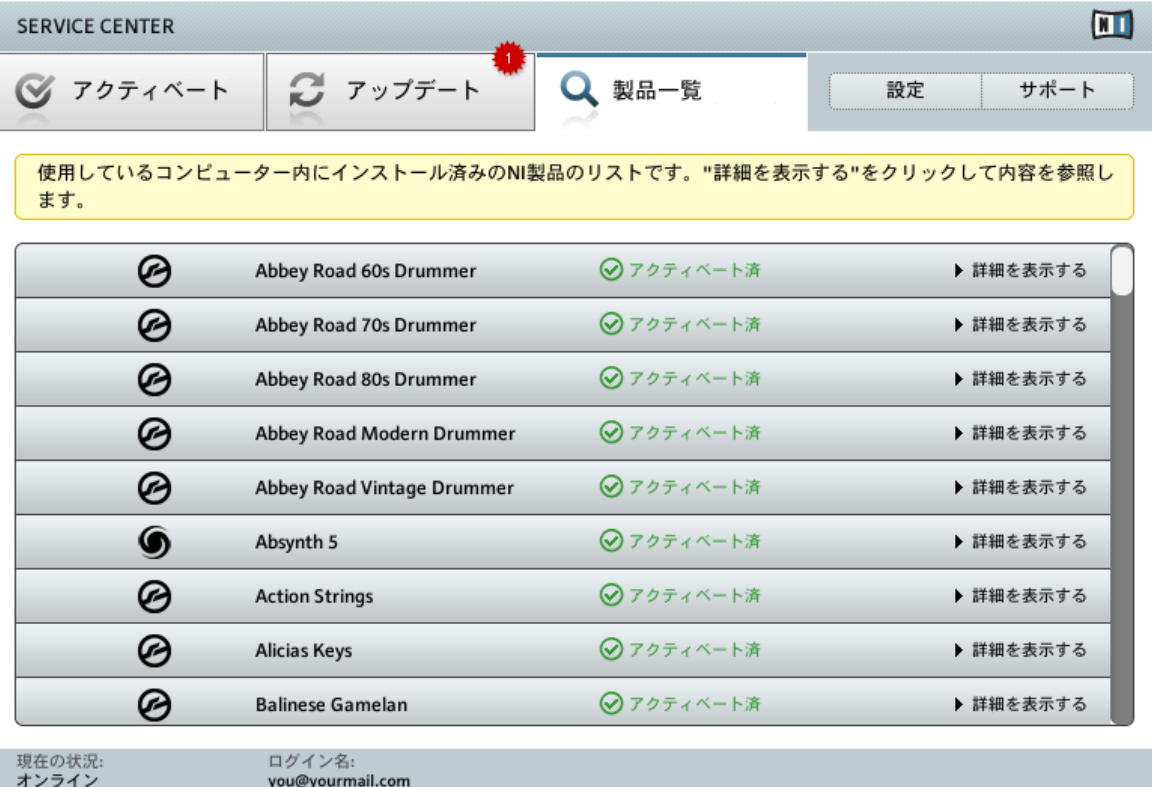

SERVICE CENTER の Overview タブで起動した製品を表示します。

### 詳細を表示する

► 詳細を表示する (Show Details)をクリックして Native Instruments のサポートにコンタクト をとる場合の各情報を表示します。

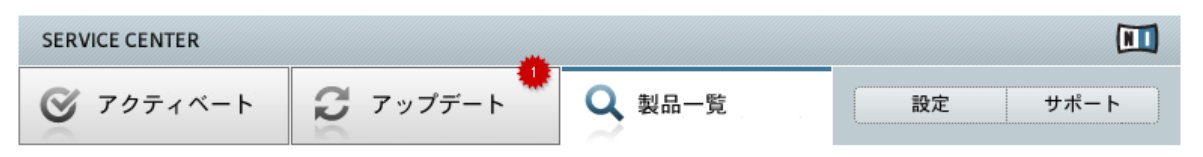

使用しているコンピューター内にインストール済みのNI製品のリストです。"詳細を表示する"をクリックして内容を参照し ます。

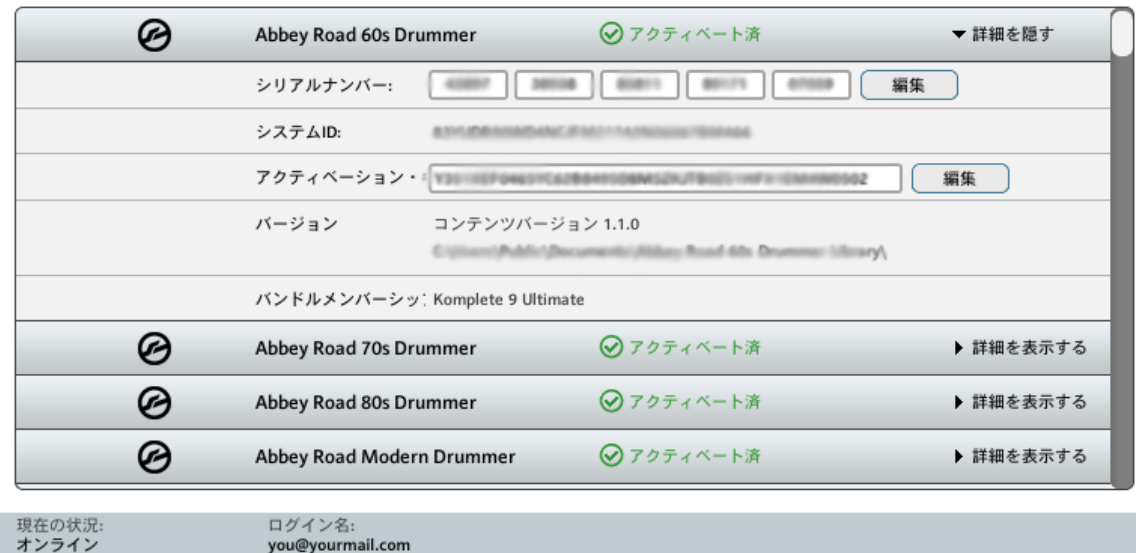

you@yourmail.com

SERVICE CENTER の Overview タブで起動した製品の詳細を表示しています。

この表示画面ではシリアルナンバー、システム ID、アクティベーションキーとロケーション、及び、インス トールした各スタンドアローン/VST/DXi/RTAS のバージョン情報を表示します。

ここでは何も変更する必要はありません。Native Instruments サポートから問題を解決する為に指示され た場合のみ、シリアルナンバーやアクティベーションキーの変更を行います。

シリアルナンバーとアクティベーションキーは NI レジストレーションサポートチームに変更を要求 <u>。</u><br>▲ された場合以外は変更してはいけません。この番号を変更した場合、製品アクティベーション情報に 問題が生じ、製品の再アクティベーションを行わなくてはいけない可能性があります。

# <span id="page-30-0"></span>8 セッティング

設定ページでは SERVICE CENTER の言語を変更したり、ダウンロード先の変更、個人情報を変更します。

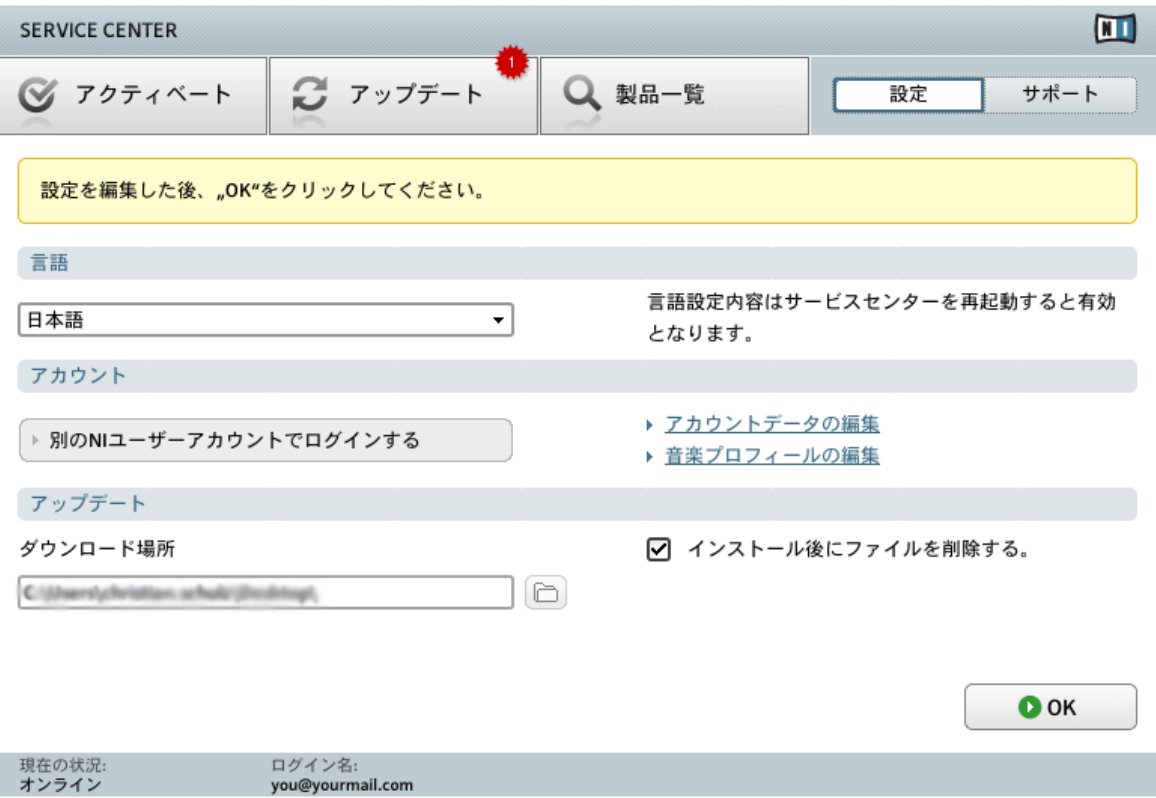

SERVICE CENTER のセッテイングページです。

### 言語

通常の設定では SERVICE CENTER は使用しているコンピューターのオペレーションシステムの言語を適 用し、その設定が SERVICE CENTER にも反映します。ここで異なる言語を選択することもできます。 他の言語設定方法は以下となります。

- 1. 言語ドロップダウンメニューをクリックして SERVICE CENTER で使用できる言語を表示、各言語を 選択します。
- 2. 言語を指定した後、OK をクリックします。SERVICE CENTER を再起動するようメッセージが表示さ れます。この設定変更は SERVICE CENTER を再起動すると適用されます。

### アカウント

別の NI ユーザーアカウントでログインする方法は以下となります。

▶ 別の NI ユーザーアカウントでログインするをクリックして異なる NI ユーザーアカウントでログイン します。この動作で現在ログインしているアカウントからログアウトし、SERVICE CENTER のログイン画面が表示されます。

ユーザーアカウントデータを編集する方法は以下となります。

► 電子メールアドレス、または住所を変更する場合は、アカウントデータの編集をクリックしてくだ さい。Native Instruments ウェブサイトの専用ページで各個人情報を編集します。

ユーザーアカウントのデータ変更はオンラインモードのみで有効です。

#### 音楽プロフィールの編集

- ► ミュージカルプロファイルの編集方法は以下となります。
- ▶ 音楽プロフィールの編集をクリックします。Native Instruments ウェブサイトの専用フォームが 表示されるので、ここで音楽プロフィールを編集してください。ミュージカルプロファイルを アップデートすることは、当社製品をあなたの理想に近づけるための手助けとなります。ここ でのあなたの情報は第 3 者に公開及び提供されることはありません。

#### アップデート

デフォルトではダウンロードした全てのアップデートはデスクトップに保存されます。

► 他のフォルダに保存するには、ダウンロード場所エントリから任意の場所を指定してください。

既にインストールするためにアップデートをダウンロードした場合は、ダウンロード場所を変更する ことはできません。

インストール完了後にダウンロードファイルを削除したくない場合に、ここで設定することもできます。

▶ インストール後にファイルを削除するのチェックをはずします。

# <span id="page-33-0"></span>9 サポート情報

サポートページにはレジストレーションサポートとテクニカルサポートフォーム及び、Native Instruments ウェブサイトの Knowledge Base への各リンクを備えています。コンタクトページへのリンクもあり、そこ が NATIVE INSTRUMENTS への各情報を得る為のコンタクトとなっています。

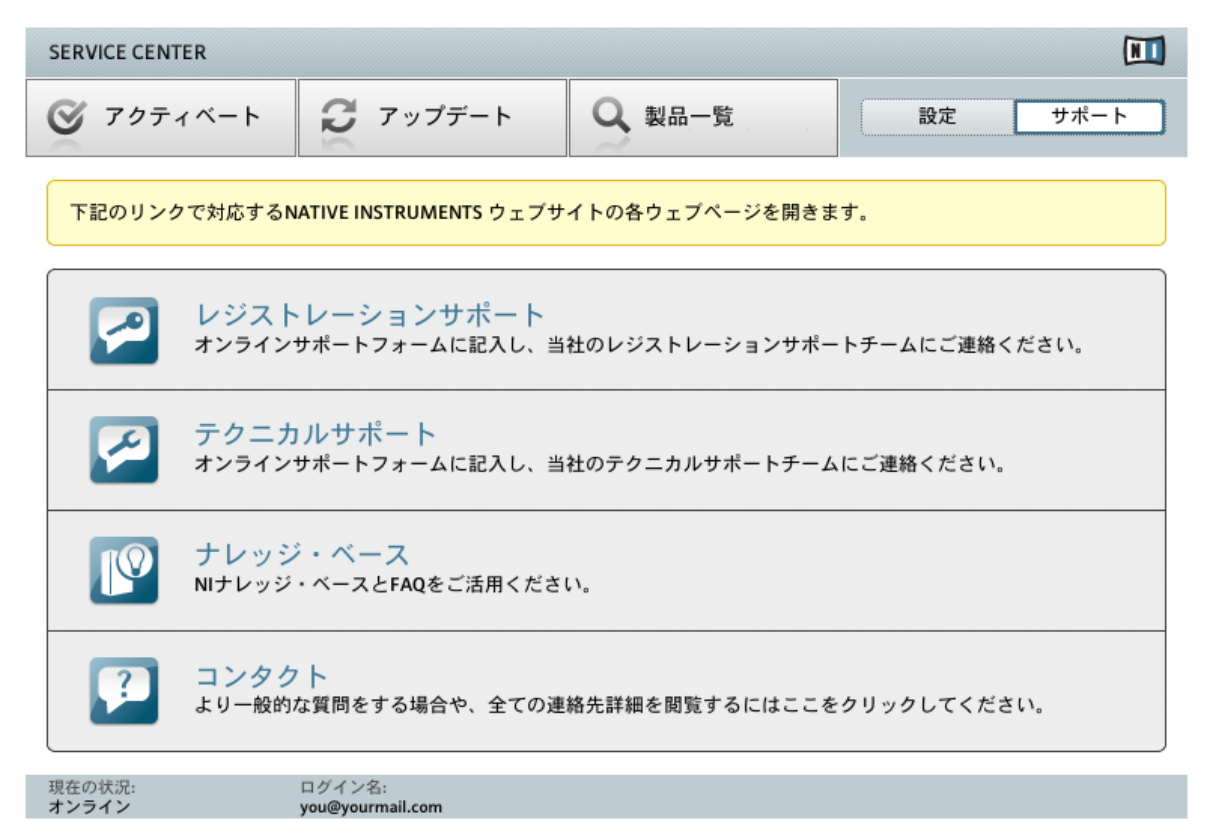

SERVICE CENTER のサポートページです。

SERVICE CENTER - オペレーション マニュアル - 34